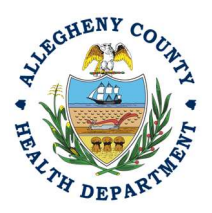

 Thank you for reviewing ACHD's Start of Construction User Guide. This guide will walk through the steps required to complete the submission of a start of construction for the installation of new equipment. The first section will illustrate each step using a Responsible Official REP login. The next section addresses submitting the report as a Consultant REP login and the last section shows how a Responsible Official approves a Consultant Submitted Report.

### Submitting A Start of Construction Notice Using a Responsible Official User Account

- 1. Login to REP using your credentials, in this case the Responsible Official ("RO") for your Facility. If you are having issues seeing your Facility, please email AQREP@AlleghenyCounty.US
- 2. Start at the "Dashboard". To find the Dashboard, click the three lines (hamburger) in the top left corner of the site (see red box). Click on the first/top option labelled "Dashboard" (see **black** arrow). If you are already on the Dashboard, the page will not change.

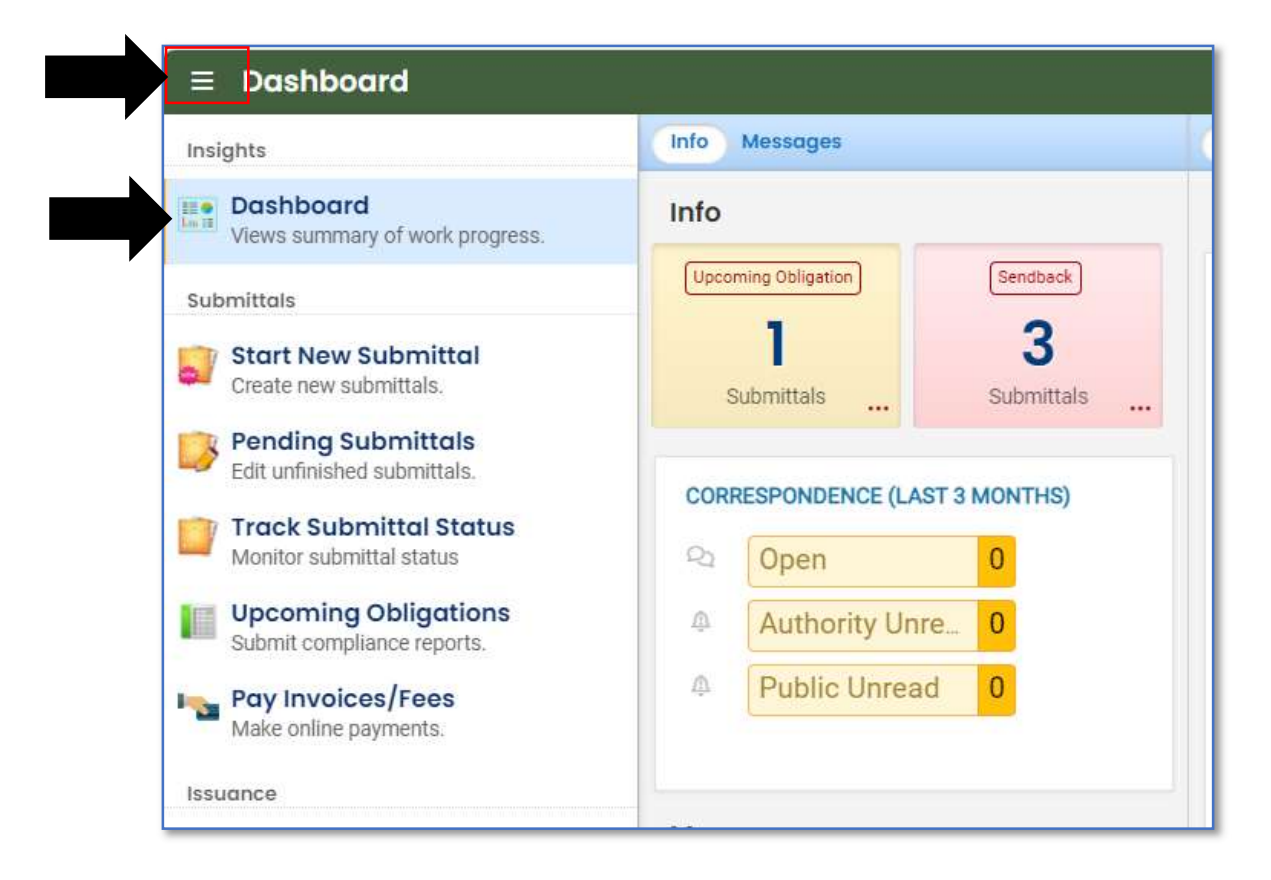

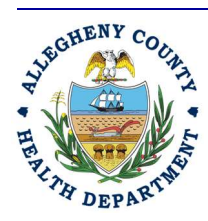

### Allegheny County Health Department **AIR QUALITY PROGRAM**

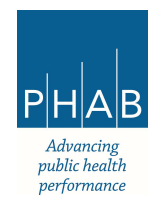

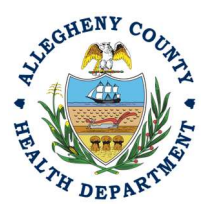

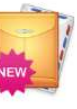

3. Click the New Submittal Icon. It is directly below the Dashboard icon. The New

Submittal is available without going to the Dashboard first, but it is important to be aware of the Dashboard.

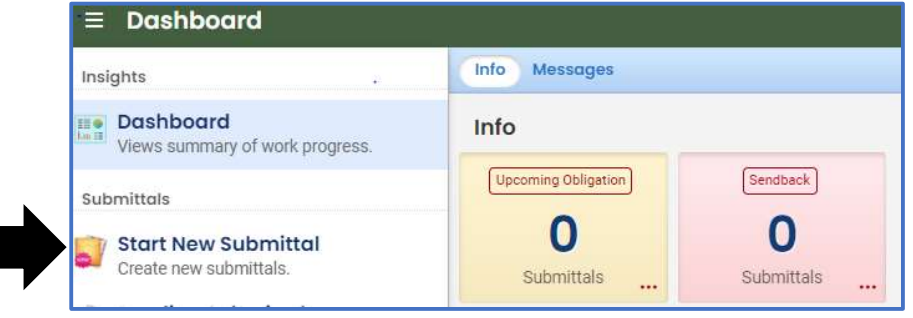

4. Go MISCELLANEOUS SUBMITTALS, you will need to click the  $\bullet$  on the right to begin the submittal

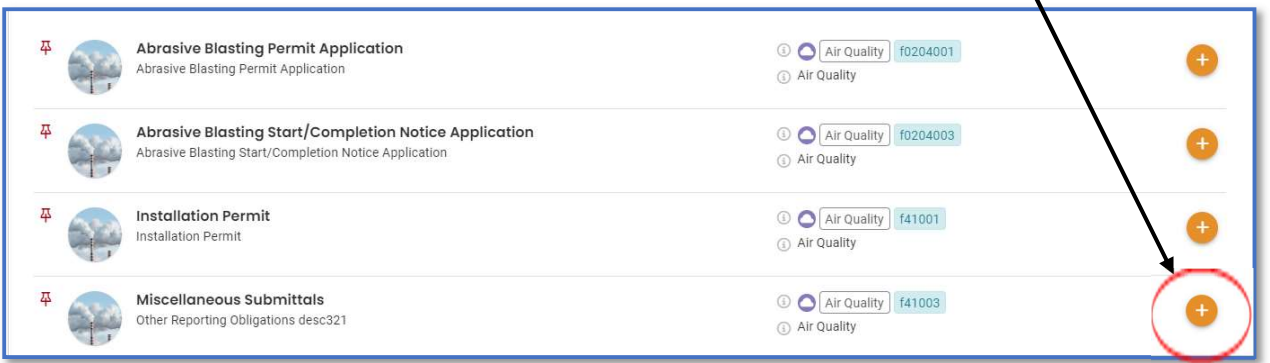

5. A new page will open called "Miscellaneous Submittals". Next you will be presented with the first of 5 submission tabs for a report. The 5 pages are seen in the image below and described in

the next 5 sections. Watch for the  $\bullet$  symbol, this indicates that there required items on these pages.

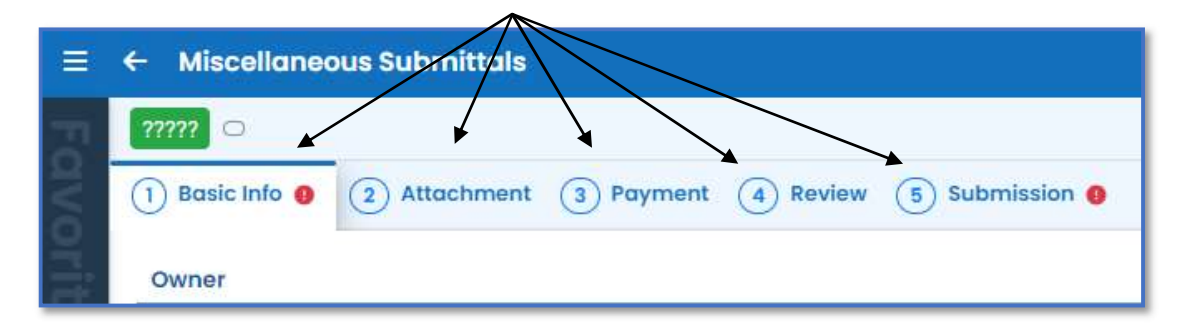

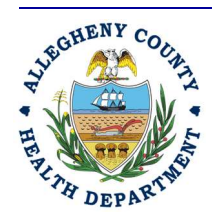

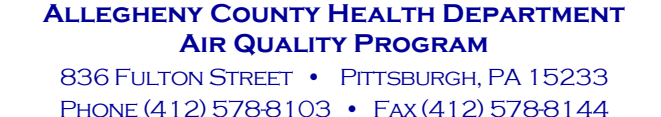

24-hr (412) 687-ACHD (2243) www.alleghenycounty.us/healthdepartment

Advancing public health *performance* 

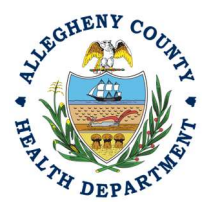

6. The first tab of the submittal is called "Basic Info". Under the Action Type, choose Start of Construction Choose the facility in the drop-down menu in the box labelled "Select your facility (project site)" Choose the permit number by clicking on the drop-down menu in the box labelled "Permit Number."

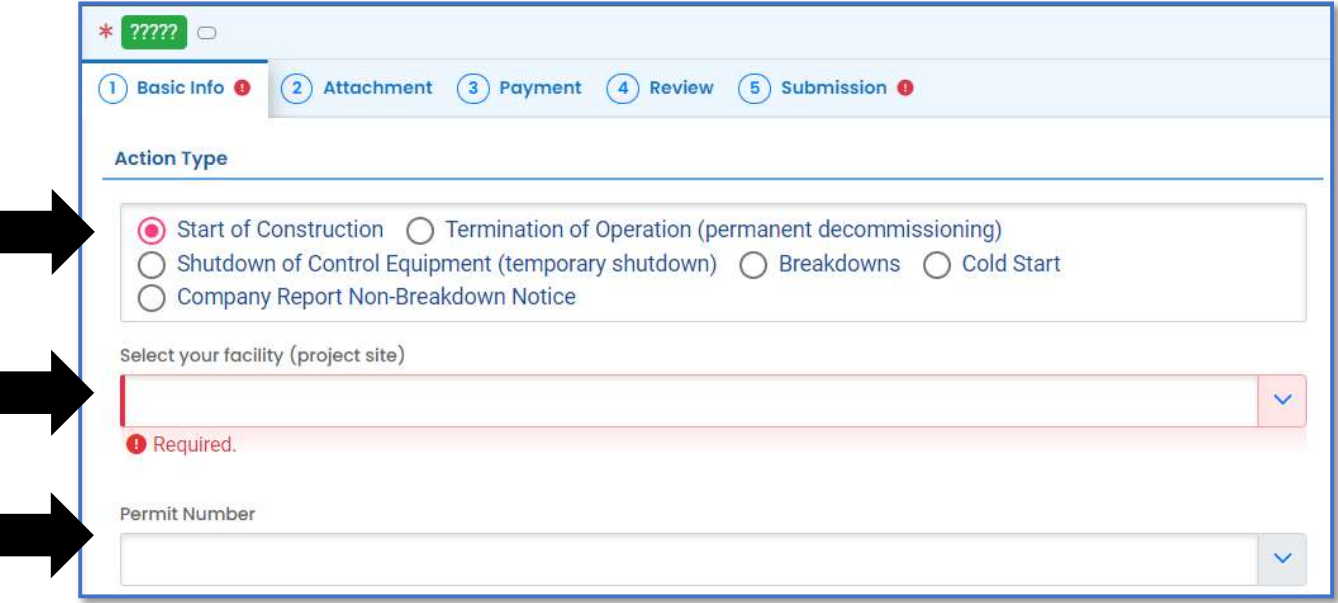

7. Under the Start of Construction section, choose the appropriate Emission Unit for the project (see the black arrow). Make sure this box is completed as it is required for the submittal to be approved. The next step included more information on the emission units. Include the Start Date as well by inputting the date in the following box either manually or using the calendar option.

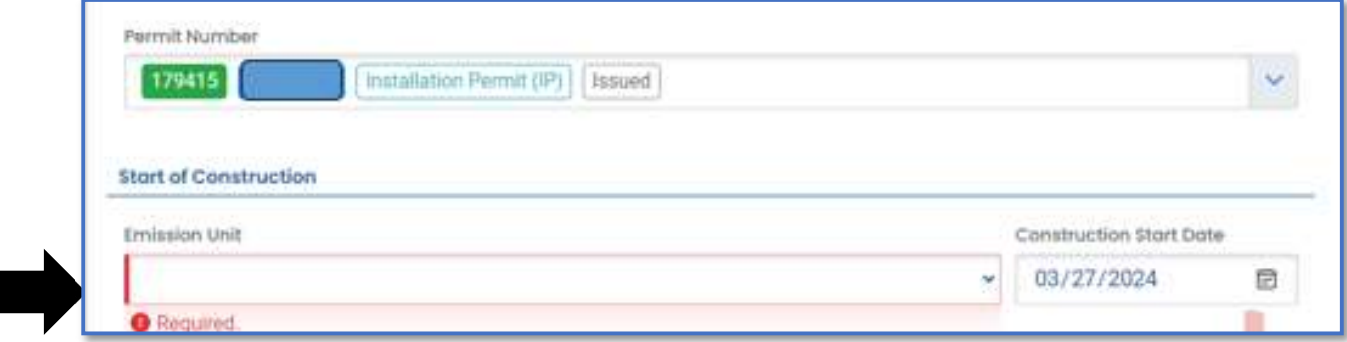

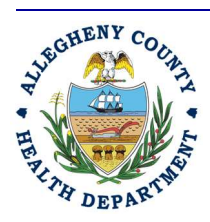

### Allegheny County Health Department **AIR QUALITY PROGRAM**

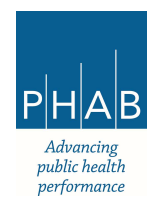

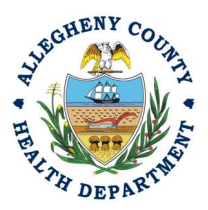

a. Below shows the options included in the dropdown menu in the "Emission Unit" box. The Emission Units will list your facility's unit similar to your emission inventory submittal.

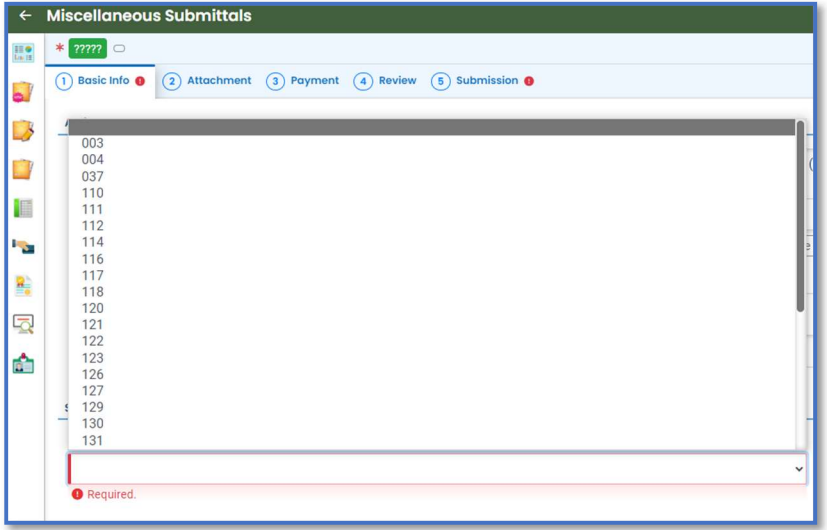

b. Then save this page by clicking the pink save button in the bottom right corner Continue to save as you complete each tab.

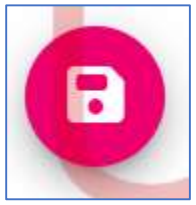

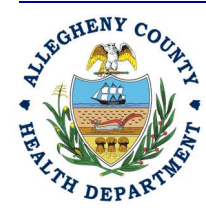

Allegheny County Health Department **AIR QUALITY PROGRAM** 

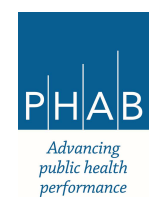

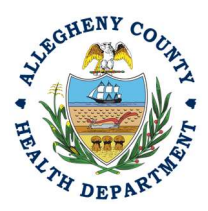

8. Attachments Tab – This tab is the location to upload any supporting documentation that your facility would like to provide. Note there is no required attachment for Start of Construction

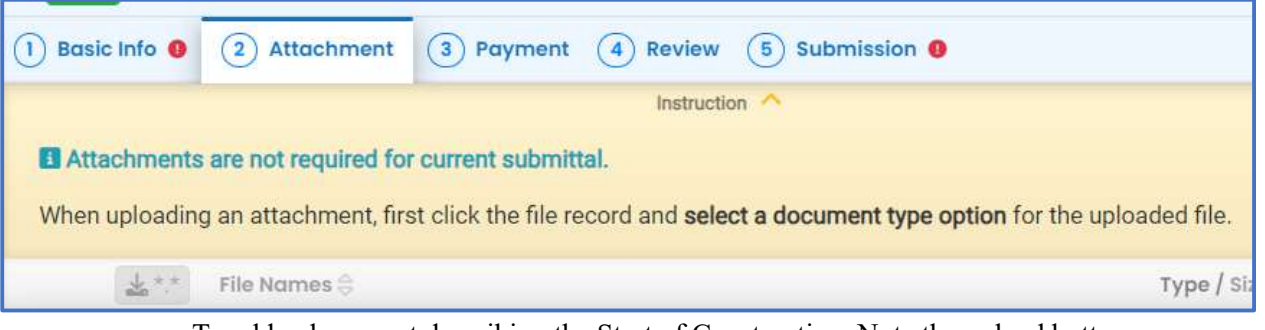

a. To add a document describing the Start of Construction, Note the upload button:

.

△ Click to Upload or Drag Files Over Here

- i. Drag your document into the gray area, or simply click and select the file to upload from the normal file structure.
- ii. With each document uploaded, you will see a visual representation of that file and a GREEN Data Entry arrow. The file name will be visible.

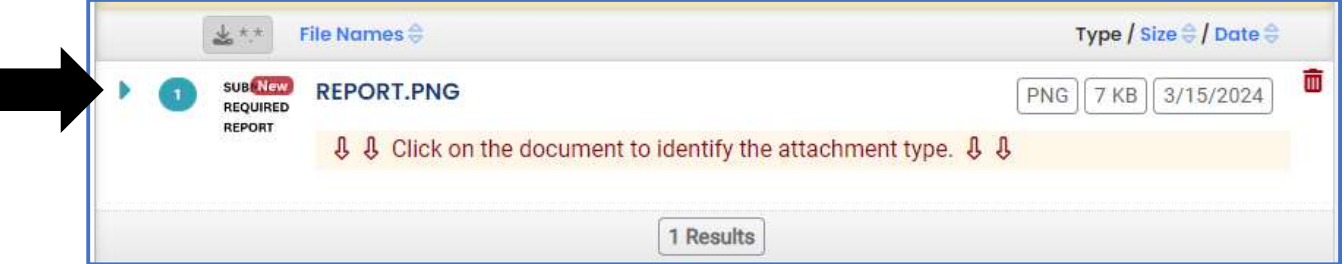

- b. It is a requirement to identify the document. Clicking on the file or the Green Triangle will give 2 new entry fields; Document type, and a Comment field.
	- i. Document Type: Optional Choose from the options.
	- ii. Comment Field: Optional. Add any comments.

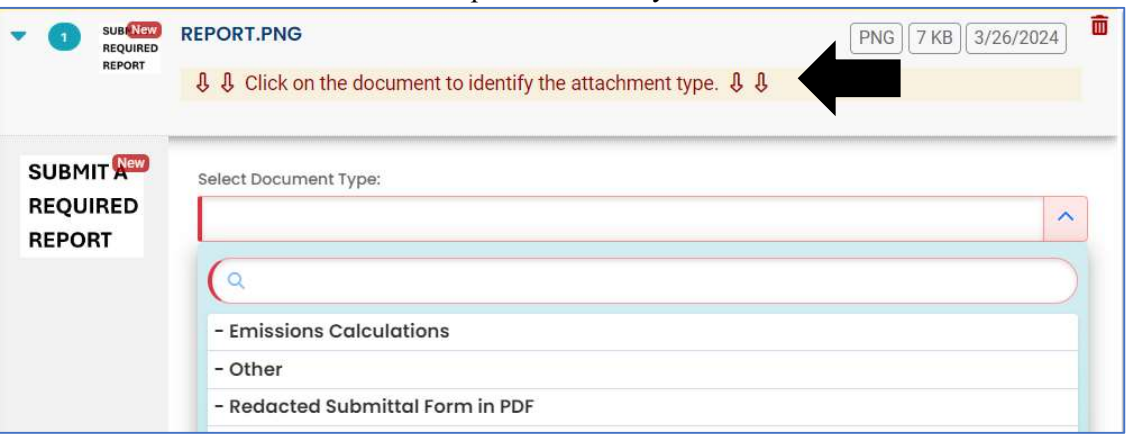

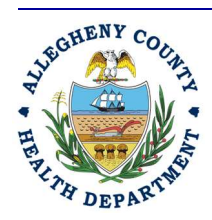

#### Allegheny County Health Department **AIR QUALITY PROGRAM**

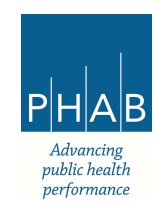

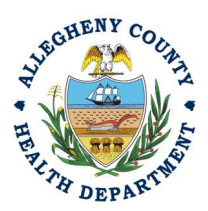

9. Payment Tab – There is no payment to submit a notice of Start of Construction. The total should be shown as \$0.00 on this tab.

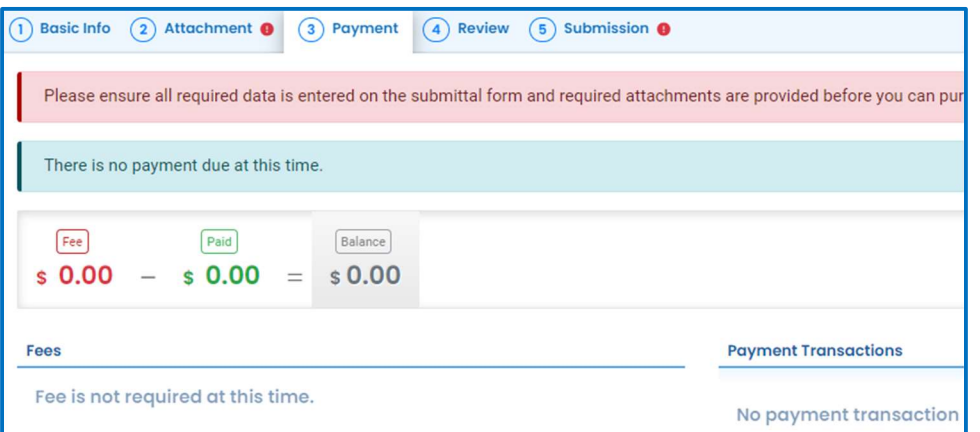

10. Review Tab: If any required fields or submission types are missing, this tab will inform you.

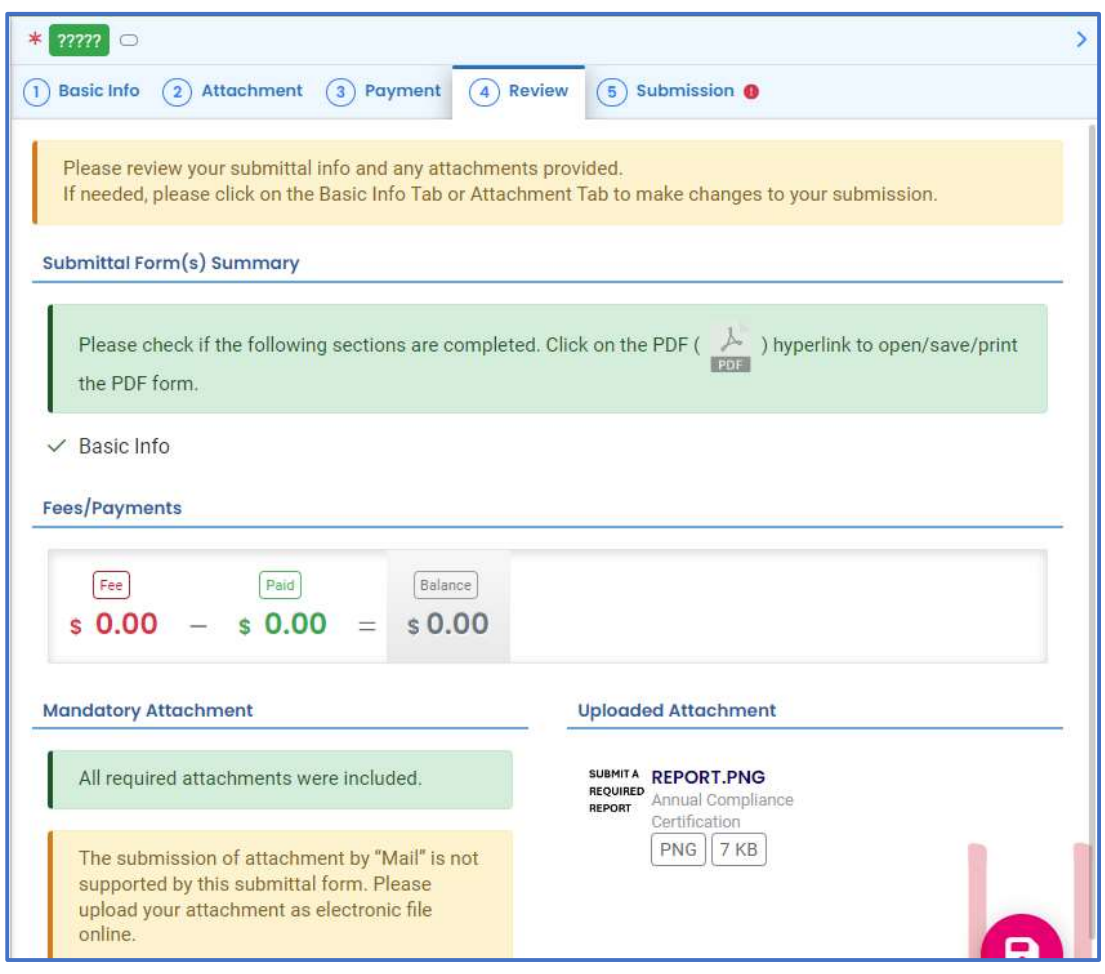

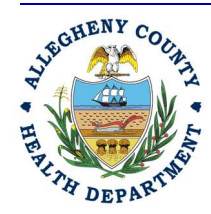

### Allegheny County Health Department **AIR QUALITY PROGRAM**

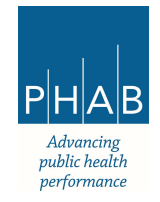

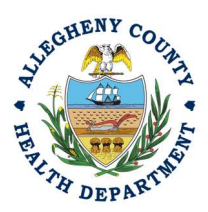

Note: The tabs will indicate with the  $\bullet$  sign if there is a submission error.

11. Submission Tab. – Review and Check the Certification Statement. Answer the Security Questions and Enter PIN. Without all three correctly entered, you cannot finish the submission.

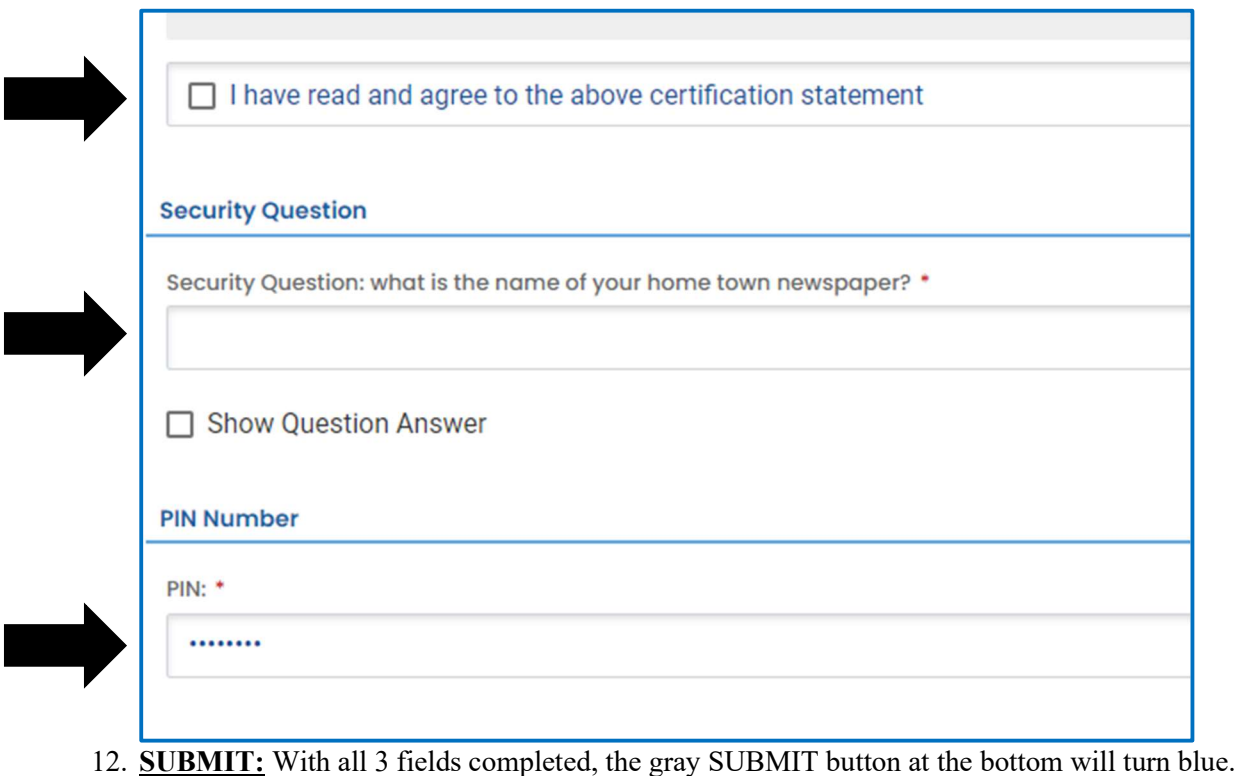

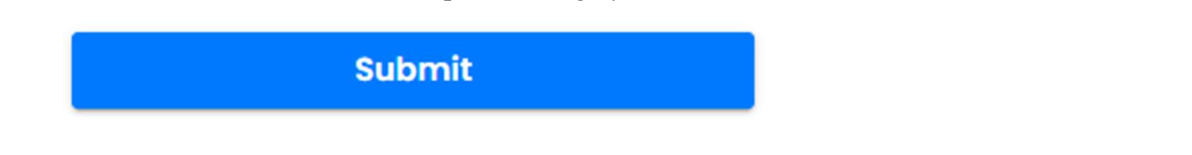

13. SAVE: If, at any time, you need to save your work and return later, be sure and hit the Save Key.

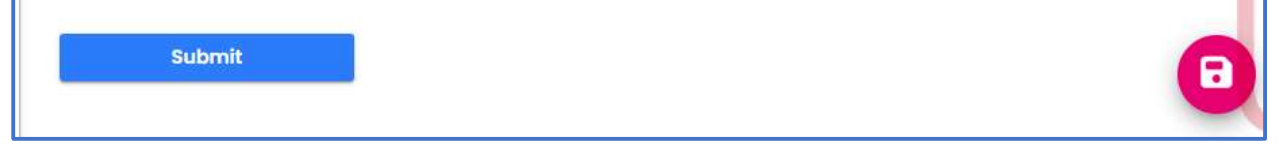

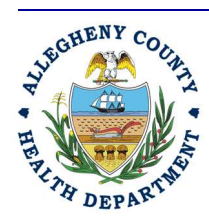

### Allegheny County Health Department **AIR QUALITY PROGRAM**

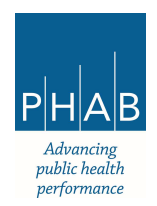

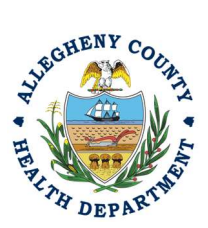

14. Successful Submission – After you click Submit, you will be redirected to a page indicating a successful submission. This page allows you to print a pdf of your submission and provides details like the submittal date and ID.

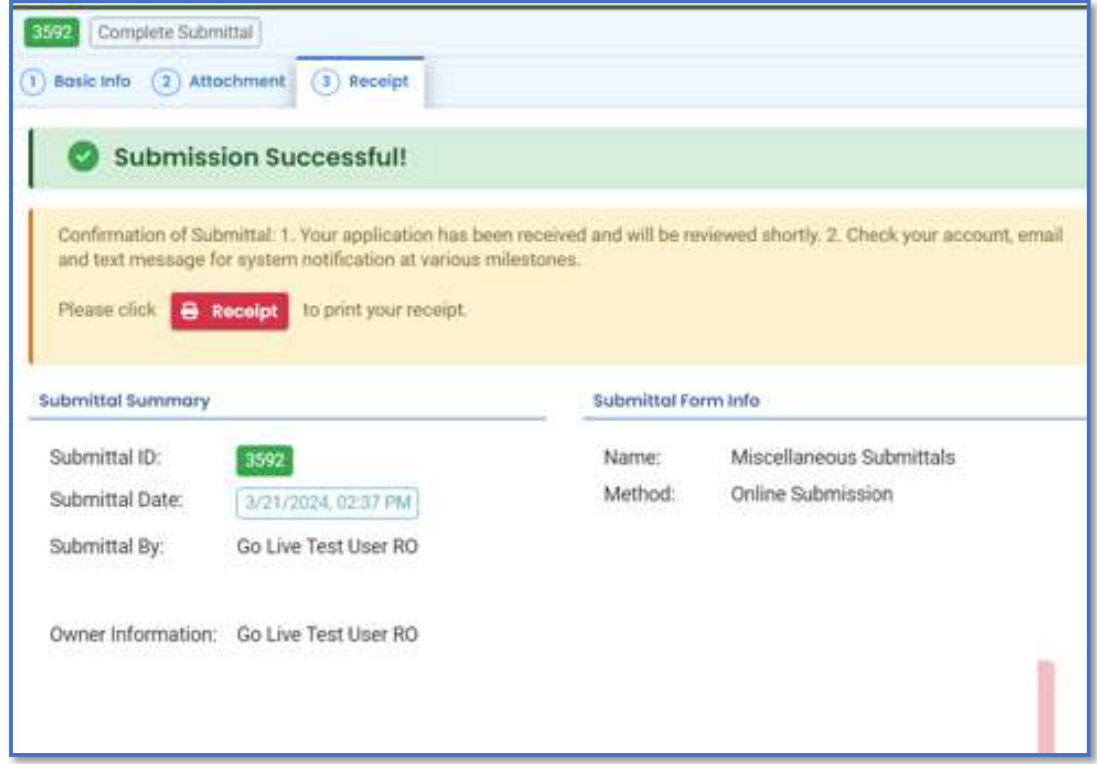

At the bottom of the page, other options to Finish, Receipt and Print are available.

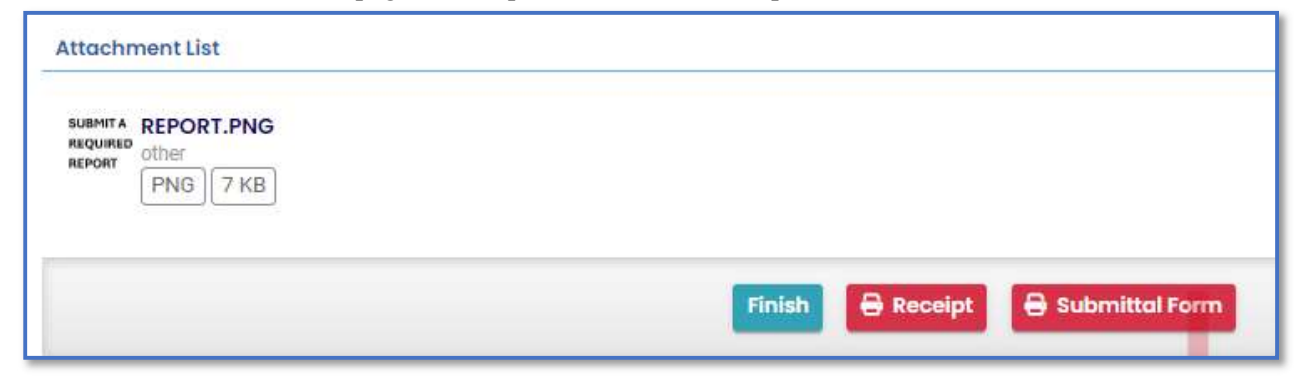

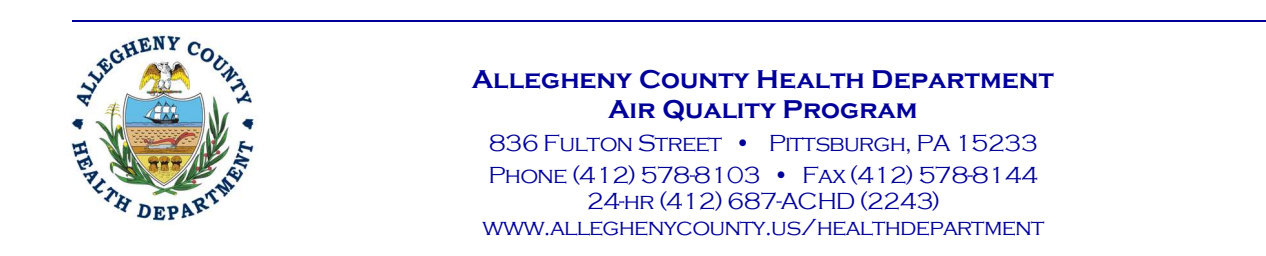

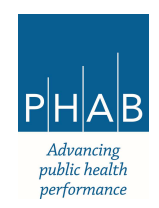

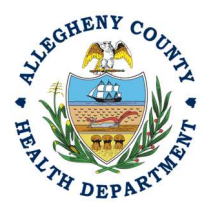

If you Click Finish, you will be redirected to the Submitted Submittals Page and will be able to see your complete Submittal.

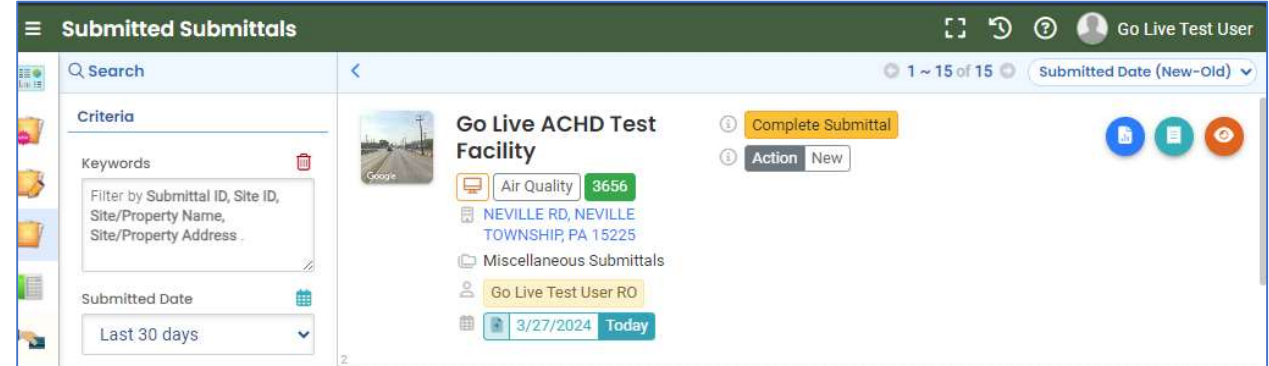

If you want to access the Submittal at a later date, one can access the Completed Submittal in the Dashboard by clicking Submitted under the Submittal Section.

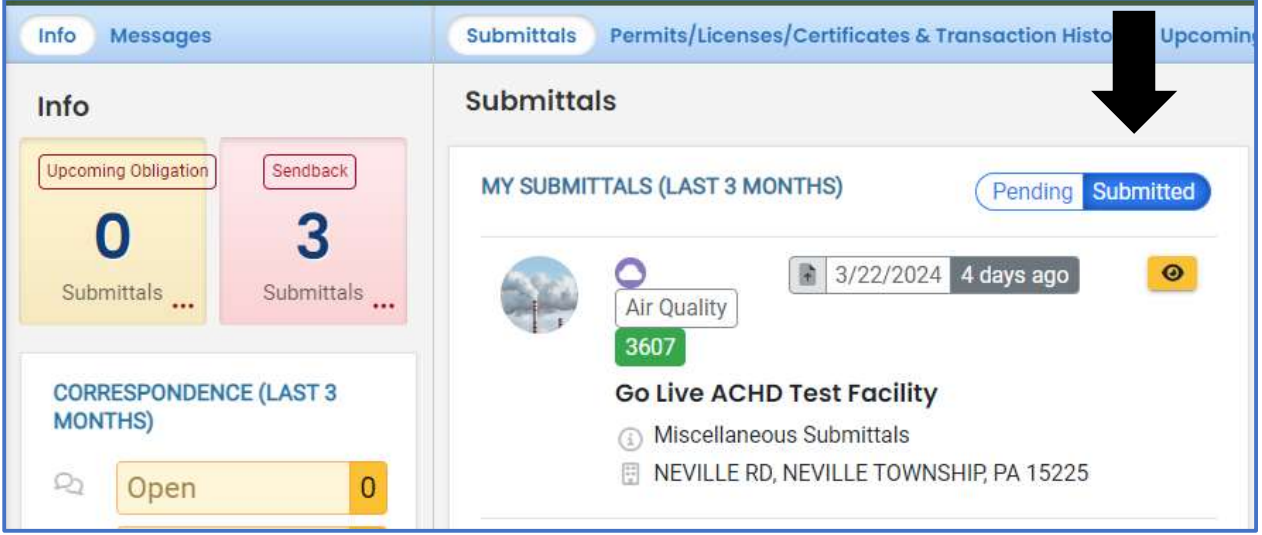

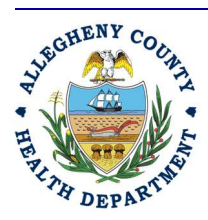

Allegheny County Health Department **AIR QUALITY PROGRAM** 

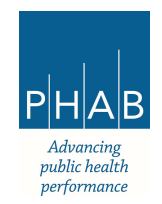

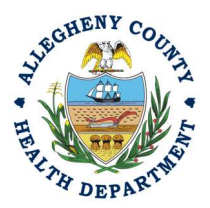

### Creating A Start of Construction Submittal with a Consultant Account.

Consultants are able to prepare Submittals on behalf of their Responsible Official. Consultants should complete all steps above until they reach the review tab and follow the below steps to advance the Submittal to the RO for review and submission.

1. Review Tab. Utilize the Review tab to E notify the RO at the bottom of the page. Use the dropdown menu to select the appropriate RO to notify by email to complete the submission. Click the blue eNotify button to send the RO an Email to notify them that the submittal is available to be completed. If the eNotify button is not clicked, the RO will not be notified by Email but the submittal will be available on the RO's dashboard. After eNotify there are no other step that need to be completed by the consultant. See black arrows for reference.

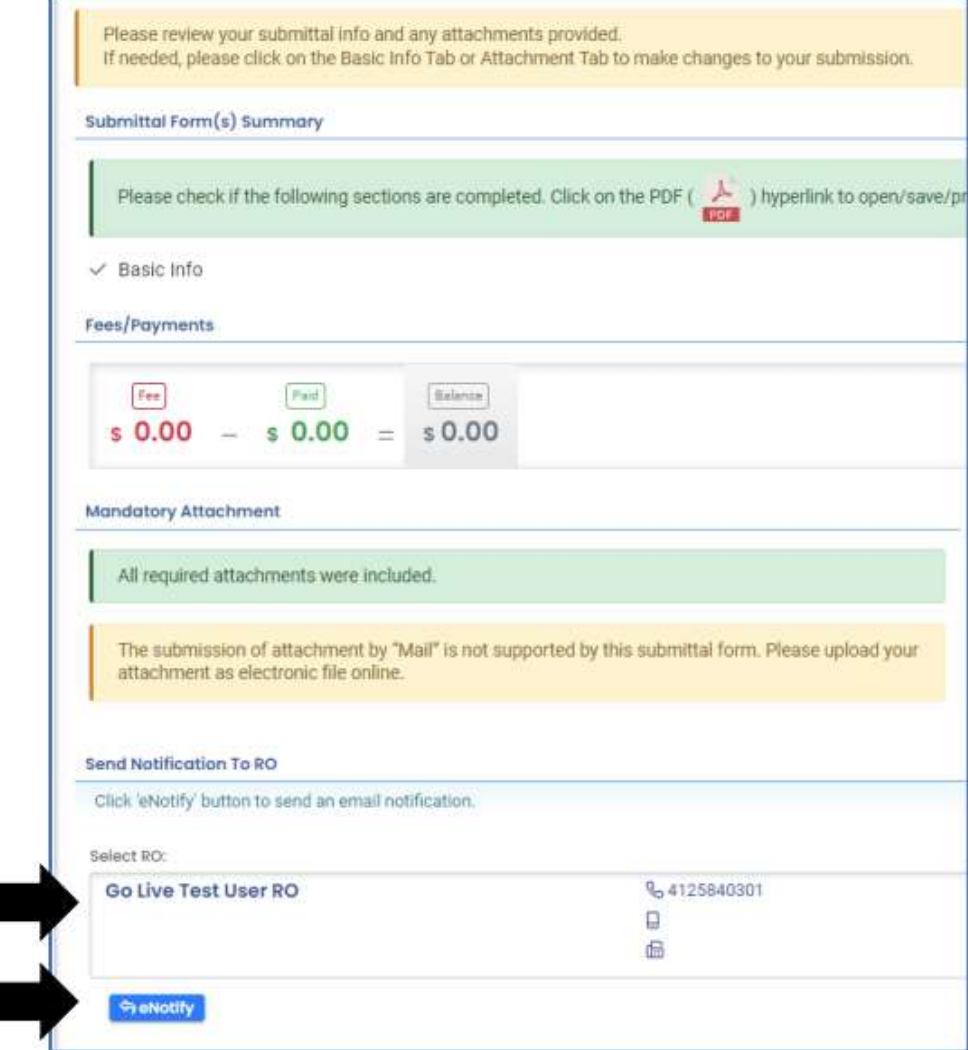

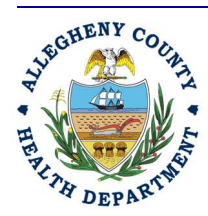

#### Allegheny County Health Department **AIR QUALITY PROGRAM**

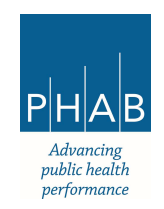

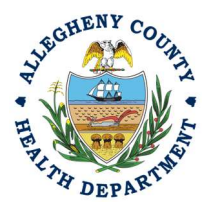

Note that on the Submission Tab, Consultants do not have the ability to complete the Submission.

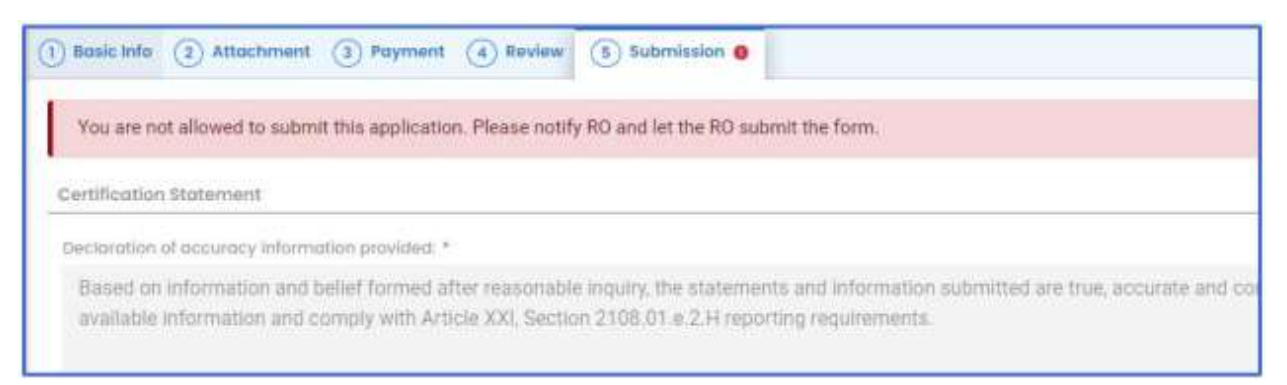

### Responsible Official Submitting a Consultant Created Start of Construction Submittal

If the Consultant clicked the eNotify Button, the Responsible Official will be notified via email of the consultant's Start of Construction submission. The submittal will be available on the RO's dashboard regardless of if the RO was enotified. The RO will be responsible for completing the Submittal otherwise it will not be received by ACHD.

- 1. Access the Pending Submittal.
	- a. The RO should login and access their dashboard by clicking the dashboard Icon.

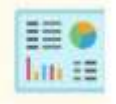

- b. Check for the Pending Submittal in Submittals on the Dashboard. The Facility, Submission date and type will be indicated. Be sure to be on the Pending Submittals section.
	- i. Click the Blue Pencil to complete the submission

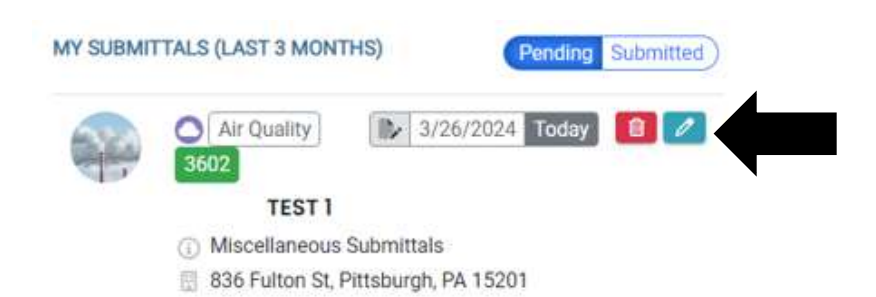

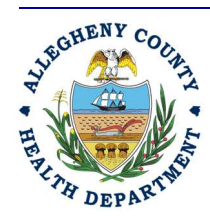

### Allegheny County Health Department **AIR QUALITY PROGRAM**

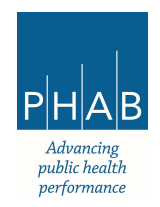

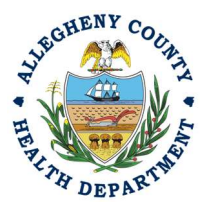

2. The RO may review each tab, Basic Info, Attachment, Payment, Review and Submission for accuracy. No Tab should indicate any incomplete items.

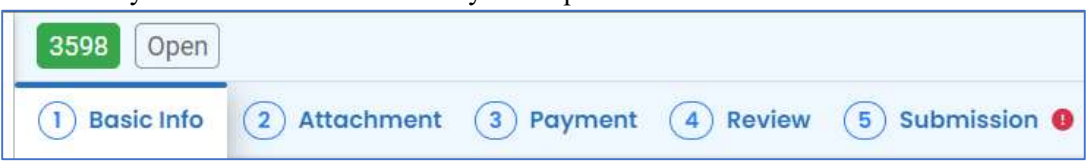

3. Submission Tab- The Submission Tab is active for the RO to submit the consultant create report. Review and Check the certification statement. Answer the Security Questions and Enter PIN Without all three correctly entered, you cannot finish the submission.

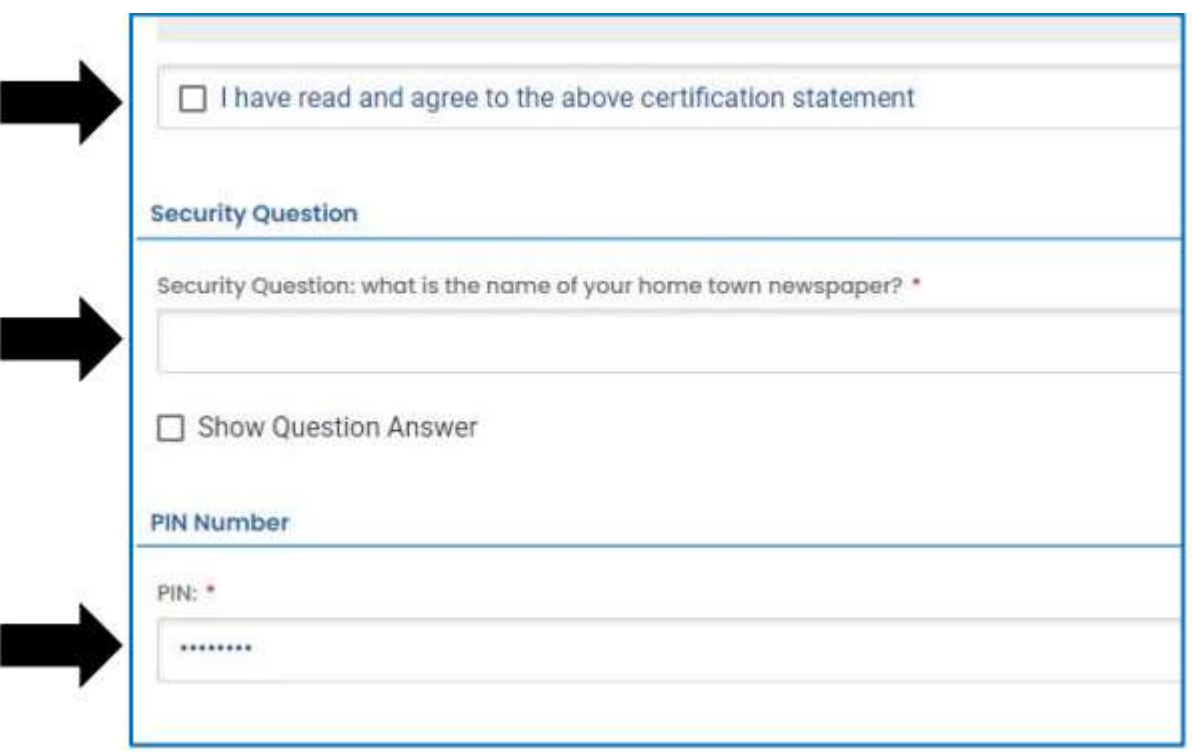

i. SUBMIT: with all 3 fields completed, the gray SUBMIT button at the bottom will turn blue. Click the submit button.

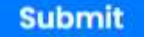

ii. SAVE: if any time, you need to save your work and return later, be sure and hit the save key.

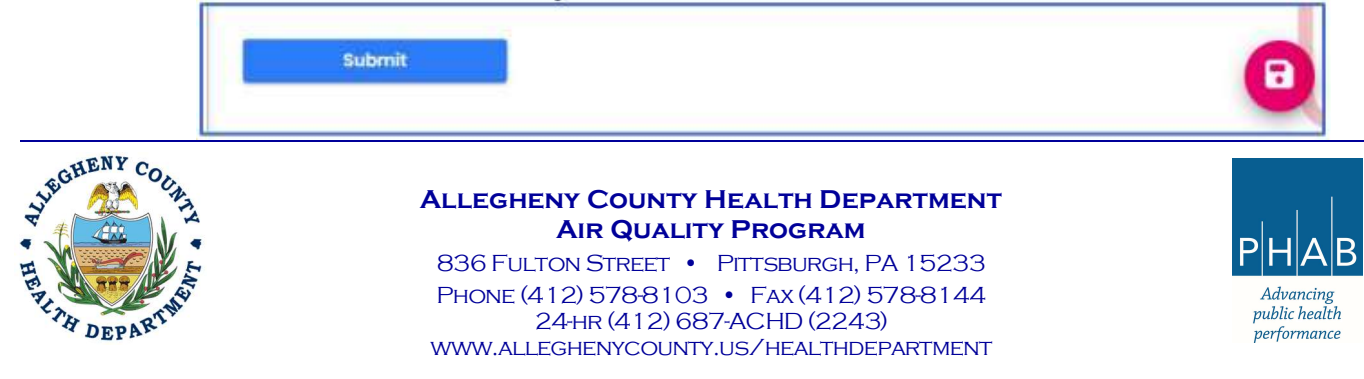

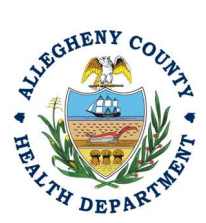

4. After you click submit, you will be redirected to a page indicating a successful submission. This page allows you to print a pdf of your submission and provides details like the submittal date and ID.

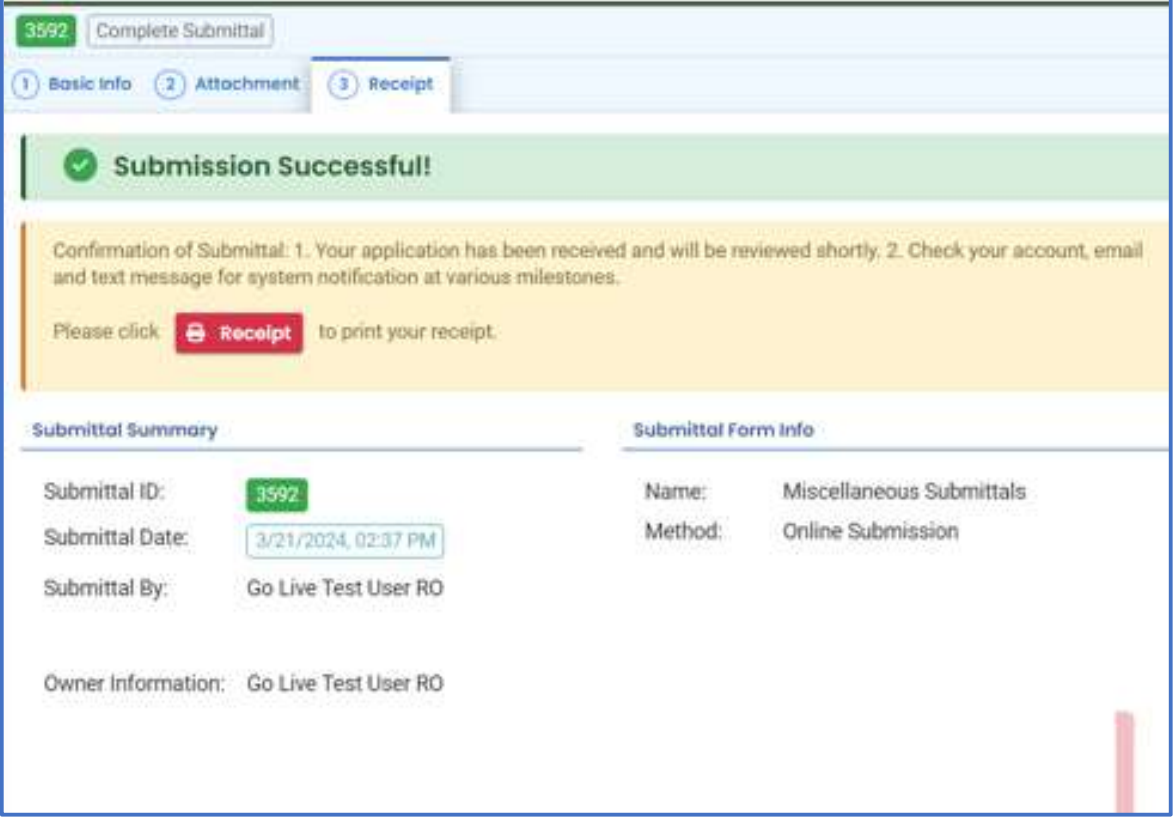

At Bottom of the page, other options to Finish, Receipt and Print are available.

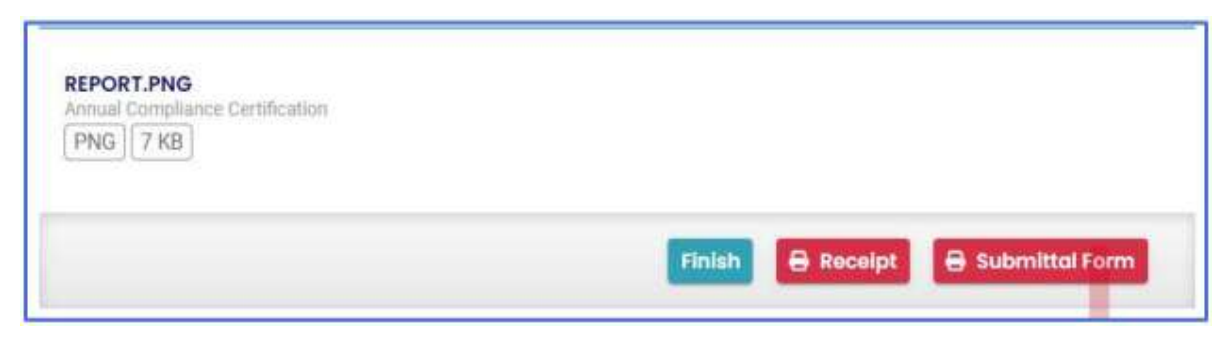

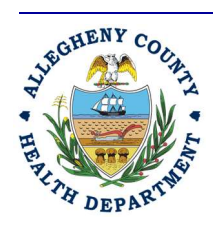

Allegheny County Health Department **AIR QUALITY PROGRAM** 

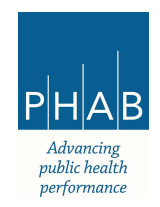

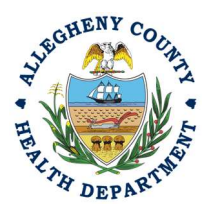

If you click Finish, you will be redirected to the Submitted Submittals Page and will be able to see your complete Submittal.

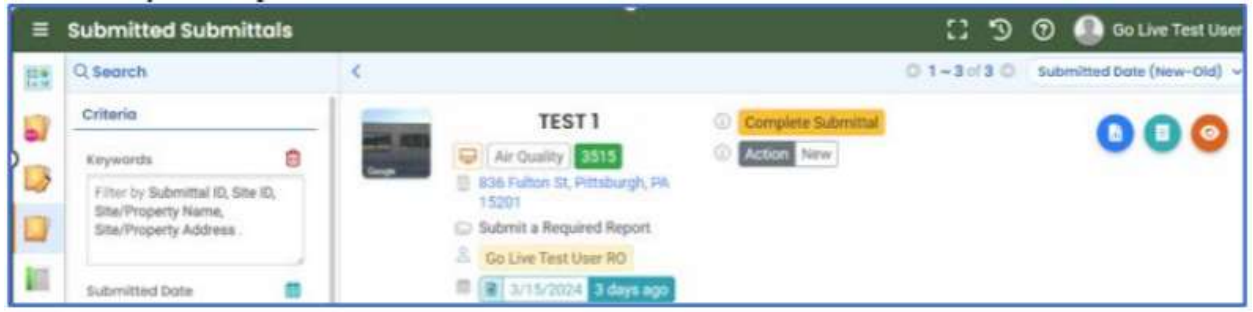

If you want to access the Submittal at a later date, one can access the completed submittal in the dashboard by clicking Submitted under the Submittal section.

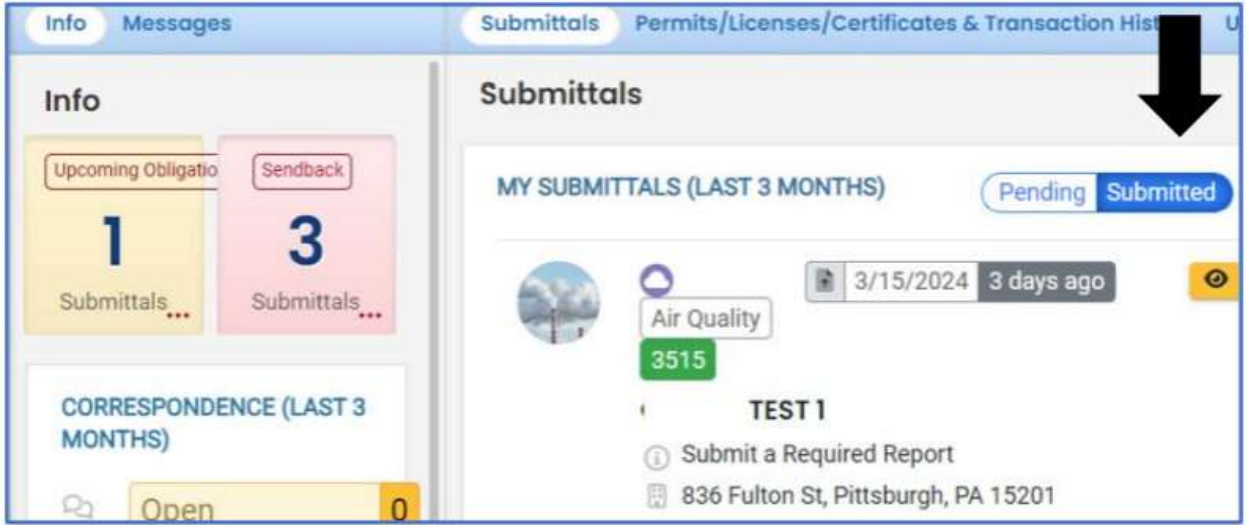

If you have any questions regarding submitting a Start of Construction as a Consultant or Responsible Official, please contact ACHD by email at AQREP@AlleghenyCounty.US

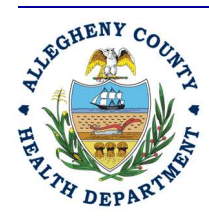

Allegheny County Health Department **AIR QUALITY PROGRAM** 

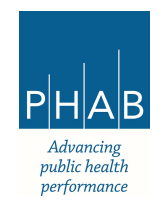